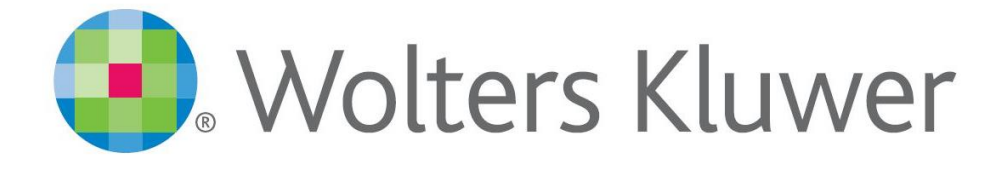

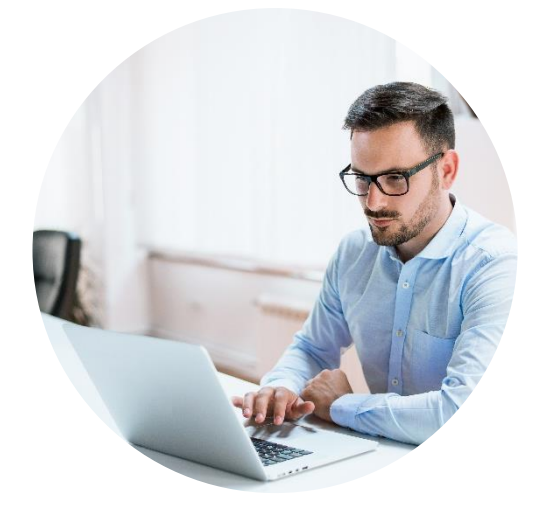

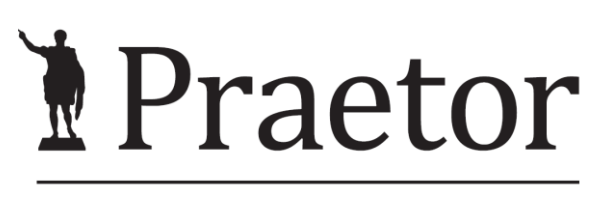

PRÁVNÍ SYSTÉM PRO ÚSPĚŠNÉ

# **PRAETOR WORD ADDON - CHAT GPT**

Návod pro užití prototypu doplňku do Wordu a ovládacího nástroje sdílené tabulky. Určeno pouze pro testovací účely na základě dohody o testování.

# **OBSAH**

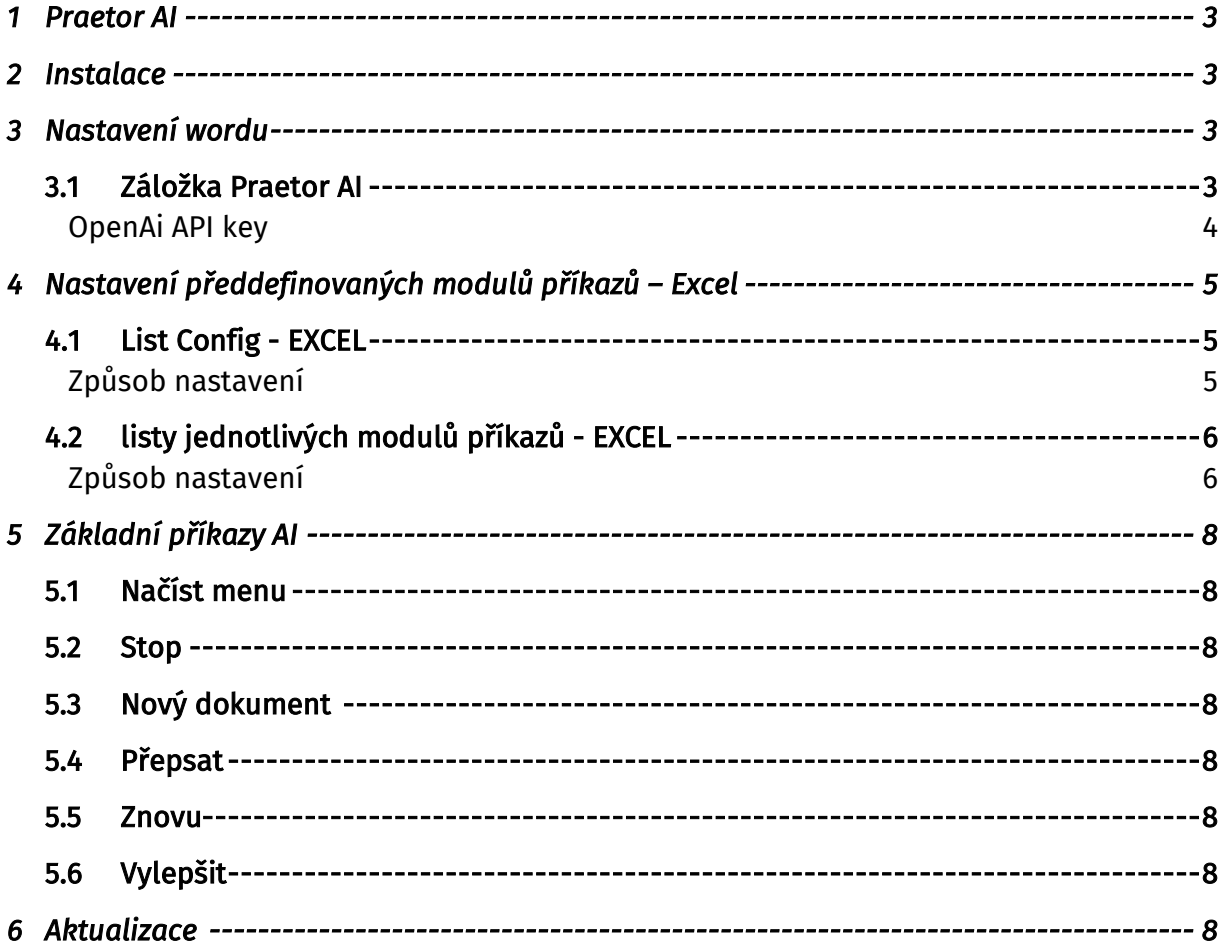

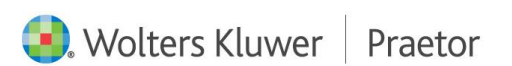

## <span id="page-2-0"></span>1 PRAETOR AI

Doplněk Wordu, který Vám usnadní tvorbu dokumentů za pomoci umělé inteligence.

## <span id="page-2-1"></span>2 INSTALACE

Níže naleznete odkaz pro instalaci doplňku Wordu Praetor AI.

<https://update.praetoris.cz/PraetorWordAiAddin/PraetorAddinsSetup.exe>

Pokud dojde k blokaci, nemusíte se obávat, stačí pouze povolit stažení souboru. Pokud povolení nefunguje, zkuste jiný webový prohlížeč, doporučujeme Operu.

V případě, že Vám počítač blokuje stahování souboru EXE, zde je odkaz na ZIP. <https://update.praetoris.cz/PraetorWordAiAddin/PraetorAddinsSetup.zip>

Pro úvodní instalaci je nutné zavření všech wordových dokumentů i celého Wordu.

Doporučujeme vytvořit si na Vašem disku samostatnou složku pro instalaci.

Dále od nás dostanete excelovský soubor, kde si vytvoříte Vaše vlastní nastavení tohoto doplňku dle kapitoly **[Nastavení předdefinovaných modulů –](#page-4-0) Excel**.

# <span id="page-2-2"></span>3 NASTAVENÍ WORDU

Po otevření wordovského dokumentu se spustí instalace doplňku. Poté se Vám rozšíří nabídka o záložku Praetor AI.

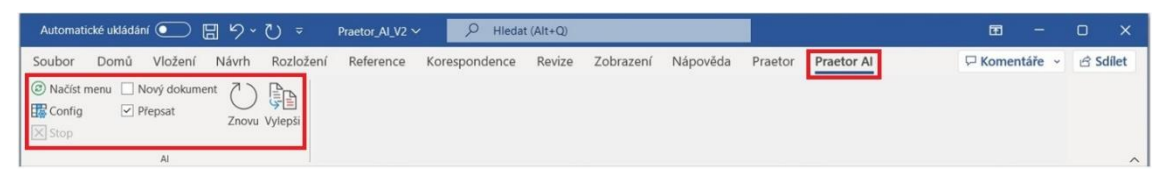

## <span id="page-2-3"></span>3.1 ZÁLOŽKA PRAETOR AI

Jako první krok je potřeba nastavit konfiguraci. Tz. ve sloupci AI kliknout na Config.

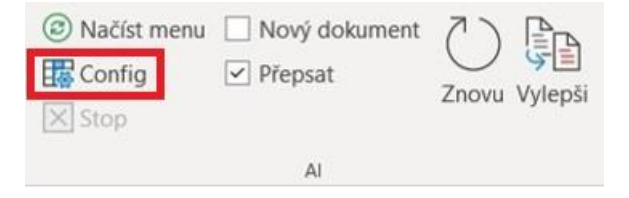

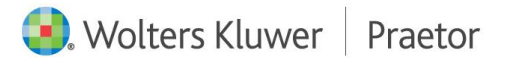

Poté se Vám otevře okno Konfigurace Praetor AI, kde zadáte potřebné údaje pro propojení Vašeho wordu s excelovským souborem, kde si nastavíte Vaše vlastní moduly příkazů dle kapitoly [Nastavení předdefinovaných modulů funkcí –](#page-4-0) Excel.

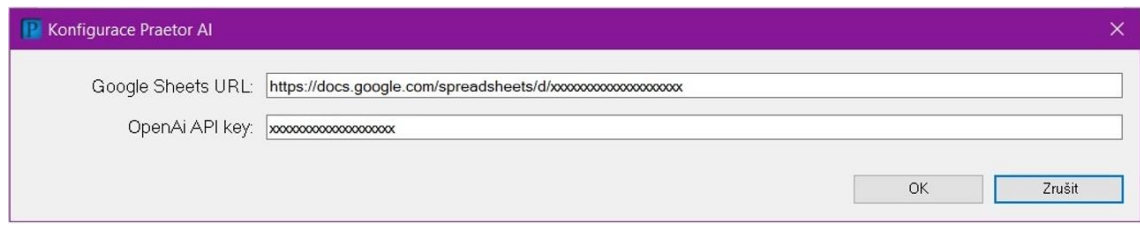

Jako Google Sheets URL doplňte adresu námi zaslaného Excelu.

Jako OpenAi API key doplníte Váš vlastní licenční klíč. Návod, jak jej získat, naleznete [zde.](#page-3-0)

Pro propsání nových dat z Vámi předdefinovaných modulů v excelu, je potřeba MS Word vždy restartovat.

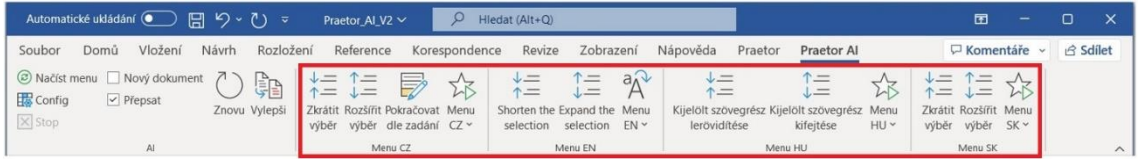

V případě, že příkazy pouze upravíte, stačí Načíst menu a příkaz se Vám ve Wordu upraví.

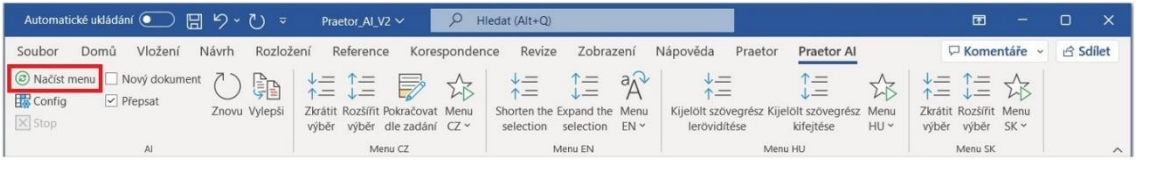

## <span id="page-3-0"></span>OPENAI API KEY

K vygenerování tohoto klíče je potřeba si vytvořit účet na [Open Ai.](https://openai.com/)

Přes tento [odkaz](https://platform.openai.com/account/api-keys) si poté vygenerujete Váš vlastní licenční klíč, který následně nahrajete do konfigurace AI ve Wordu.

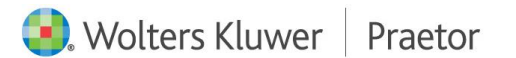

## <span id="page-4-0"></span>4 NASTAVENÍ PŘEDDEFINOVANÝCH MODULŮ PŘÍKAZŮ – EXCEL

V námi zaslaném odkazu na sdílenou tabulku si otevřete tabulku a v ní si vyplňte Vámi požadované nastavení dle instrukcí níže.

## <span id="page-4-1"></span>4.1 LIST CONFIG - EXCEL

V tomto listu si předdefinujete Vámi požadované moduly příkazů, které se Vám následně propíšou do Vašeho Wordu, konkrétně záložky Praetor AI.

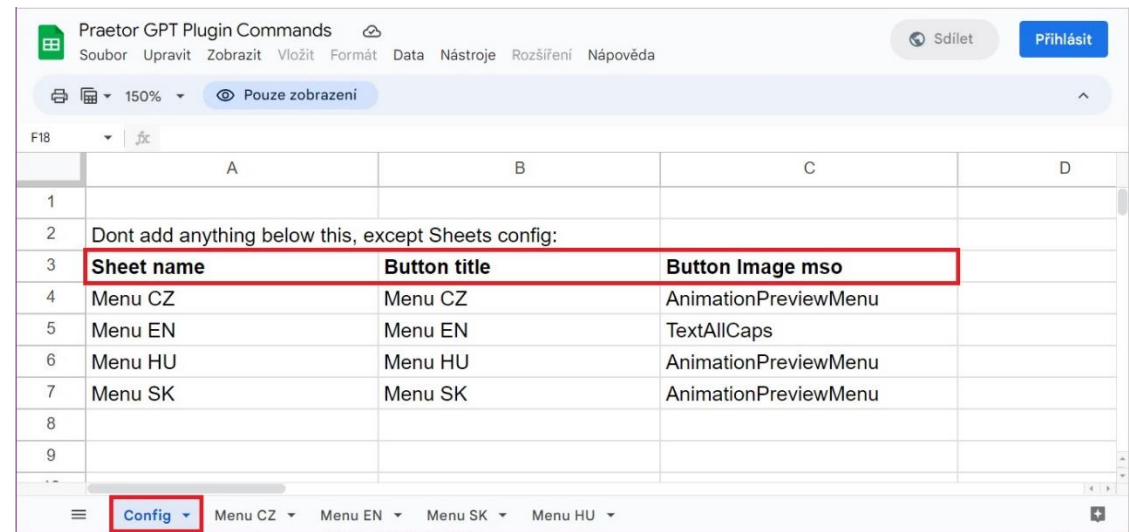

V tomto případě se jedná o listy Menu CZ, Menu EN, Menu HU a Menu SK.

Takto se Vám poté tyto moduly příkazů zobrazí v samotném Wordu.

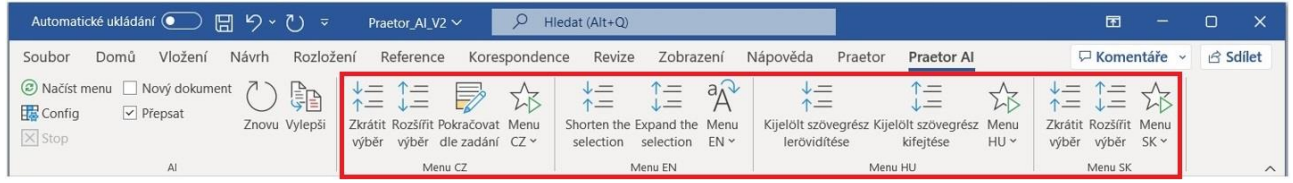

# <span id="page-4-2"></span>ZPŮSOB NASTAVENÍ

#### SHEET NAME

Do tohoto sloupce se doplňují požadovaná jména jednotlivých listů v Excelu, pod kterými najdete přesné nastavení daného modulu příkazů.

## BUTTON TITLE

Jedná se o jméno daného modulu, které se Vám propíše do wordovské nabídky Praetor AI.

## BUTTON IMAGE MSO

V tomto sloupci si předvolíte Vámi vybranou ikonu k danému modulu příkazů. Důležité je vyplnění přesného názvu ikony.

Odkazy k výběru vhodných ikon k daným příkazům:

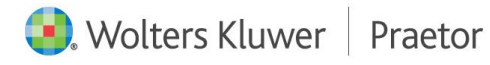

## <https://bert-toolkit.com/imagemso-list.html>

[https://codekabinett.com/download/Microsoft-Office-2016\\_365-imageMso-Gallery.pdf](https://codekabinett.com/download/Microsoft-Office-2016_365-imageMso-Gallery.pdf)

## <span id="page-5-0"></span>4.2 LISTY JEDNOTLIVÝCH MODULŮ PŘÍKAZŮ - EXCEL

V těchto listech si předdefinujete jednotlivé příkazy k Vámi požadovaným modulům příkazů, které se Vám následně propíšou do Vašeho Wordu, konkrétně záložky Praetor AI.

Jeden modul příkazů je propsán na jednom samostatném listu excelovského souboru!

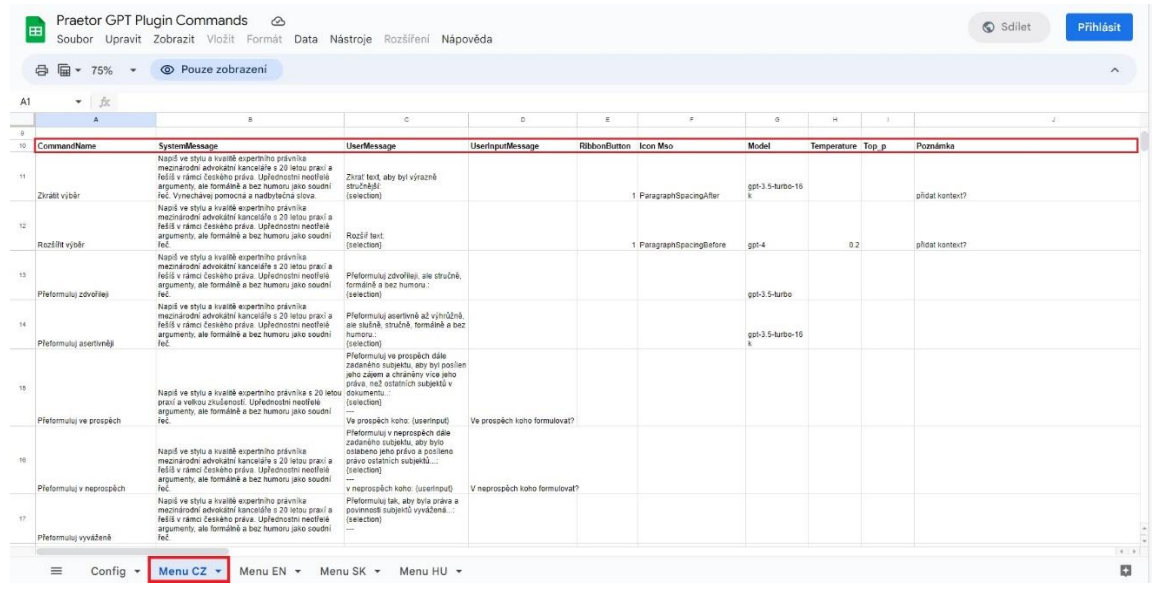

## <span id="page-5-1"></span>ZPŮSOB NASTAVENÍ

#### COMMANDNAME

Zde se vyplní název příkazu, kterou v tomto modulu chceme mít. Název se poté propíše do záložky daného modulu ve Wordu.

## SYSTEMMESSAGE

V tomto sloupci vyplníte roli umělé inteligence. Tedy způsob, jakým chceme, aby texty upravoval/vytvářel.

## USERMESSAGE

Jedná se o popis konkrétního příkazu. K tomuto popisu se přidává i placeholder, který umožňuje určit s jakým textem bude daný příkaz pracovat.

## Dostupné placeholders:

- {selection} vybraný text
- {userInput} odpověď uživatele na otázku
- {prev1000} 1000 znaků před kurzorem

Pro funkčnost placeholderů je potřeba dodržet přesný přepis názvu placeholdru.

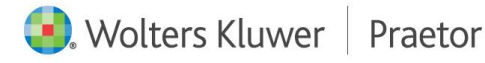

### USERINPUTMESSAGE

V případě, že máte v příkazu nastavený placeholder {userInput}, předdefinujete si textaci v kontextovém okně pro tento příkaz.

#### RIBBONBUTTON

Nastavení viditelnosti příkazu v záložce Praetor AI modulu ve Wordu. V případě, že zde vyplníte podmínku "1", tento příkaz bude viditelný v hlavní nabídce. V případě, že necháte sloupec prázdný, příkaz najdete v rozbalovacím menu daného modulu.

#### ICON MSO

Zde si vybíráte ikonu pro daný příkaz. Důležité je vyplnění přesného názvu ikony.

Odkazy k výběru vhodných ikon k daným příkazům:

<https://bert-toolkit.com/imagemso-list.html>

[https://codekabinett.com/download/Microsoft-Office-2016\\_365-imageMso-Gallery.pdf](https://codekabinett.com/download/Microsoft-Office-2016_365-imageMso-Gallery.pdf)

## MODEL

Jedná se o výběr konkrétního modelu GPT umělé inteligence, které jste si předdefinovali na OpenAI.

## <span id="page-6-1"></span>TEMPERATURE

Nastavení parametru OpenAI pro zpracování příkazu. V případě, že chcete upravit výsledek příkazu, použijete škálu dle nastavení Vašeho vybraného modulu AI (běžně 0-2, případně 0-1), a podle Vámi vybraného čísla se odpověď upraví.

Čím nižší číslo, tím méně úprav, výstup bude více zaměřený, deterministický. Čím vyšší číslo, tím vznikne větší rozdílnost, výstup bude více náhodný.

<span id="page-6-0"></span>Obecně se nedoporučuje využívat tento nástroj v kombinaci s [TOP\\_P.](#page-6-0)

## TOP\_P

Jedná se o alternativu k Temperature, kde model bere v úvahu výsledky tokenů s top\_p pravděpodobností. Hodnota 0,1 tedy znamená, že se berou v úvahu pouze tokeny obsahující horních 10 % pravděpodobnostní hmotnosti.

Obecně se nedoporučuje využívat tento nástroj v kombinaci s [Temperature.](#page-6-1)

## POZNÁMKA

Vaše interní poznámka pro daný příkaz.

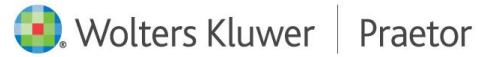

# <span id="page-7-0"></span>5 ZÁKLADNÍ PŘÍKAZY AI

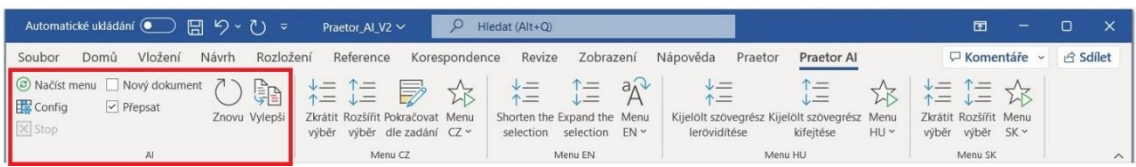

## <span id="page-7-1"></span>5.1 NAČÍST MENU

Při změně zadání jednotlivých příkazů Vám k načtení upraveného modulu funkcí stačí pouze kliknout na ikonu Načíst menu. Poté se Vám změny propíšou do Wordu.

## <span id="page-7-2"></span>5.2 STOP

Jedná se o zastavení příkazu.

## <span id="page-7-3"></span>5.3 NOVÝ DOKUMENT

Vámi vybraný příkaz se vytvoří v novém dokumentu.

#### <span id="page-7-4"></span>5.4 PŘEPSAT

Příkaz přepíše původní Vámi vybraný text.

#### <span id="page-7-5"></span>5.5 ZNOVU

Použije poslední Vámi použitou odpověď.

#### <span id="page-7-6"></span>5.6 VYLEPŠIT

Upraví odpověď AI dle Vámi nastavených parametrů Temperature nebo Top\_p a vašeho požadavku.

## <span id="page-7-7"></span>6 AKTUALIZACE

Při jakékoli změně nastavení této funkce budete informováni.

Pro aktualizaci systému musíte znovu spustit SETUP. Poté se Vám nahraje nový soubor config.json. V této chvíli je potřeba restartovat Word. Poté se Vám změny propíší do záložky Praetor AI.

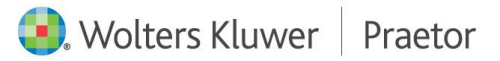